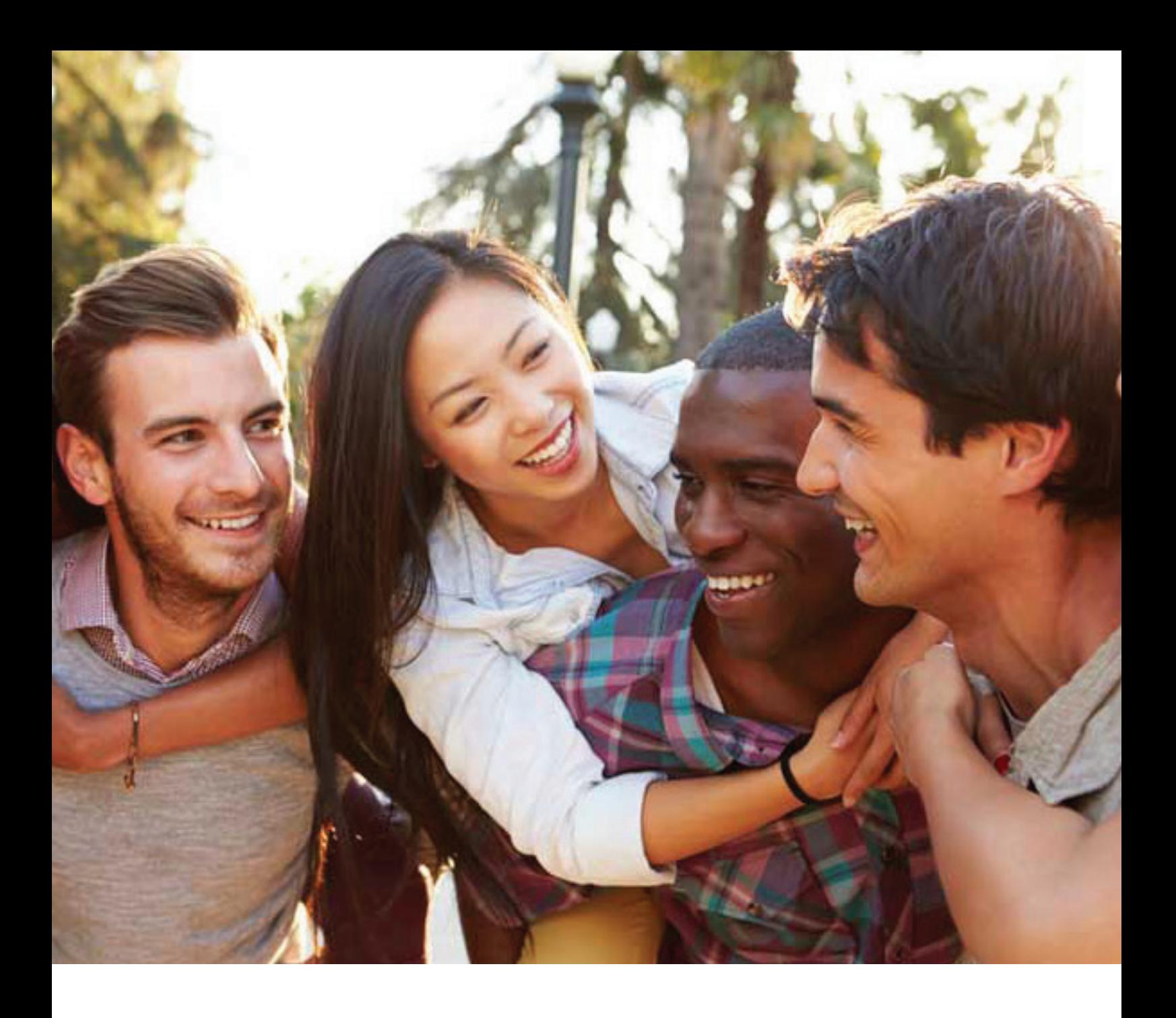

# **HOW TO INSTALL THE SMART APP ON MY ANDROID DEVICE(S)? 2016**

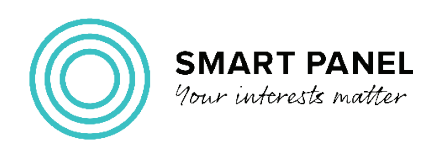

## **LET'S GET YOUR SMART PANEL ACCOUNT UP AND RUNNING!**

Congratulations!

You are now part of the elite Smart Panel community. To start influencing the future of your technology and earning rewards, you need to activate your account by installing the Smart App on any devices you registered during the qualifying questionnaire.

> There are four ways you can download the Smart App onto your Android devices:

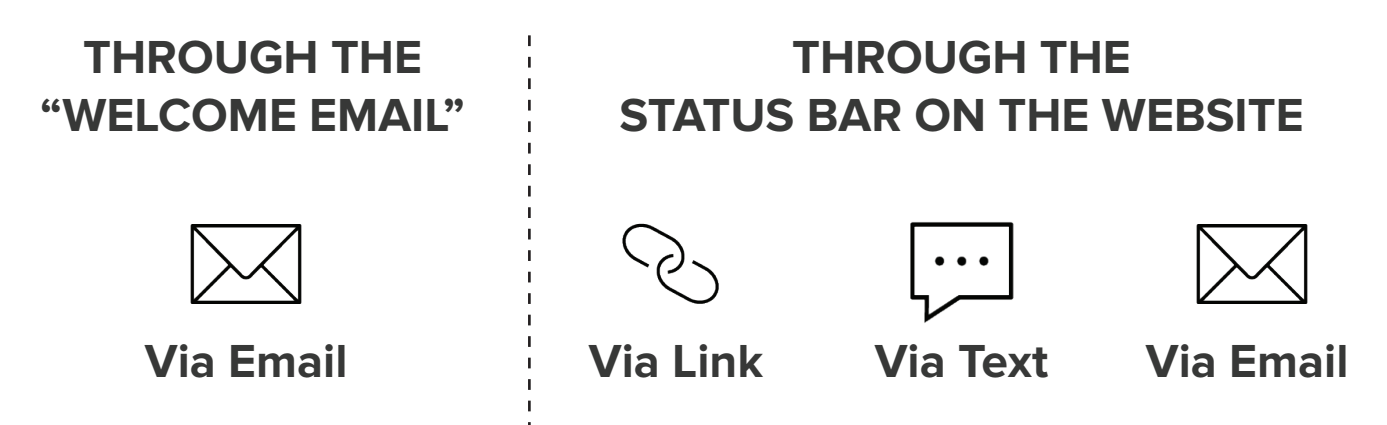

Simply choose the option that works best for you and follow the step-by-step instructions. After you've installed and activated the Smart App, just use your registered devices as normal and you'll start earning rewards.

We're excited to have you on the Smart Panel! If you have any questions or issues when installing the Smart App, please don't hesitate to send us an email at [support@vertosmart.com](mailto:support%40vertosmart.com?subject=) or visit<https://vertosmart.com>. We're here to help!

### <span id="page-2-0"></span>**STEP 1: VIA "WELCOME TO THE SMART PANEL" EMAIL**

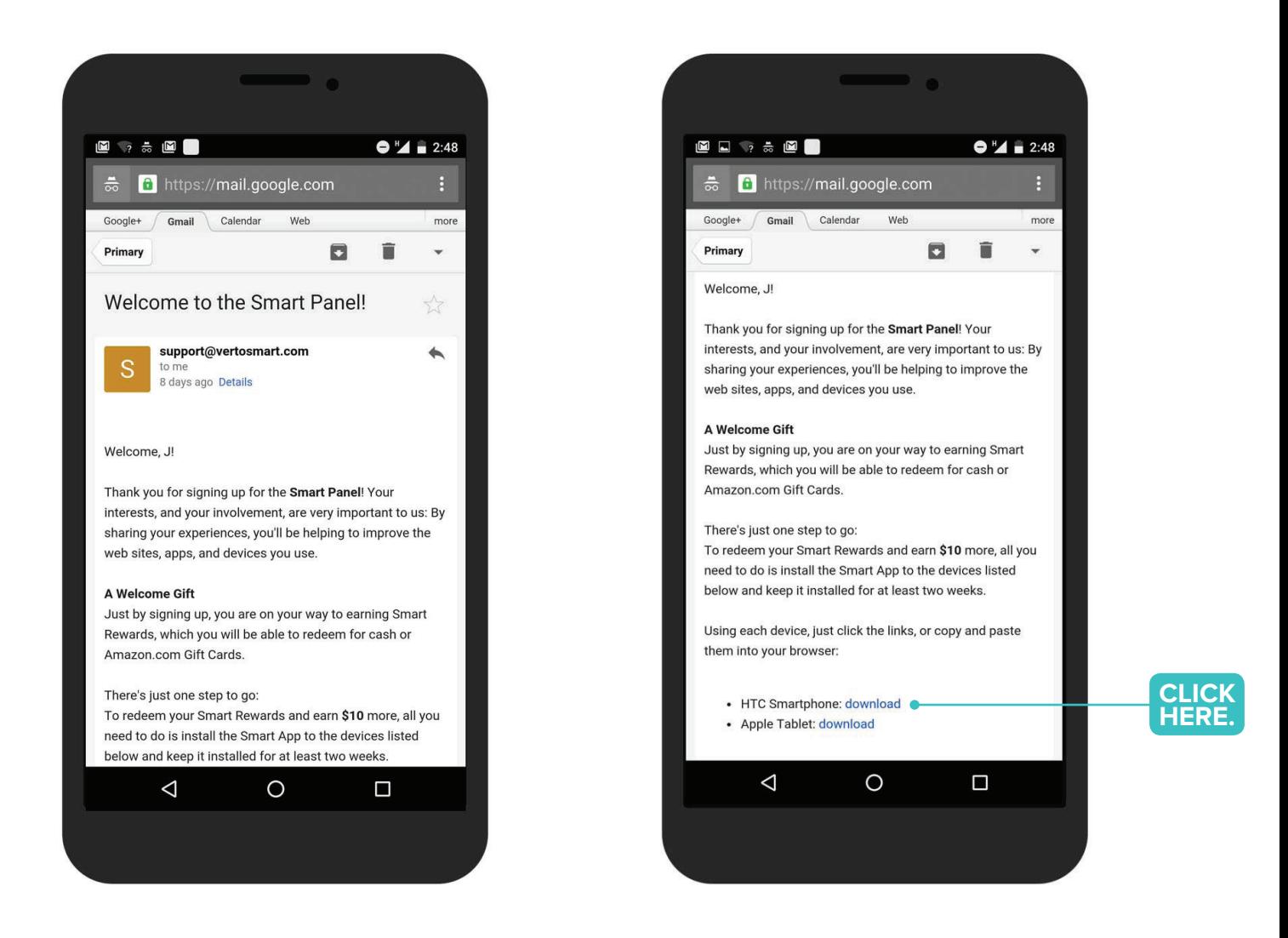

- 1. On your device, access the email account for the address you provided in the qualifying questionnaire.
- 2. Find the email with the subject: "Welcome to the Smart Panel" and open it.
- 3. In this email, you'll find a few different download links. Tap on the download link next to your Android device to proceed to the **S[tep](#page-6-0) 2.**

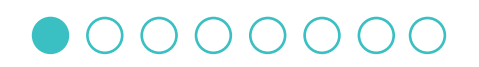

### **STEP 1: VIA LINK**

<span id="page-3-0"></span>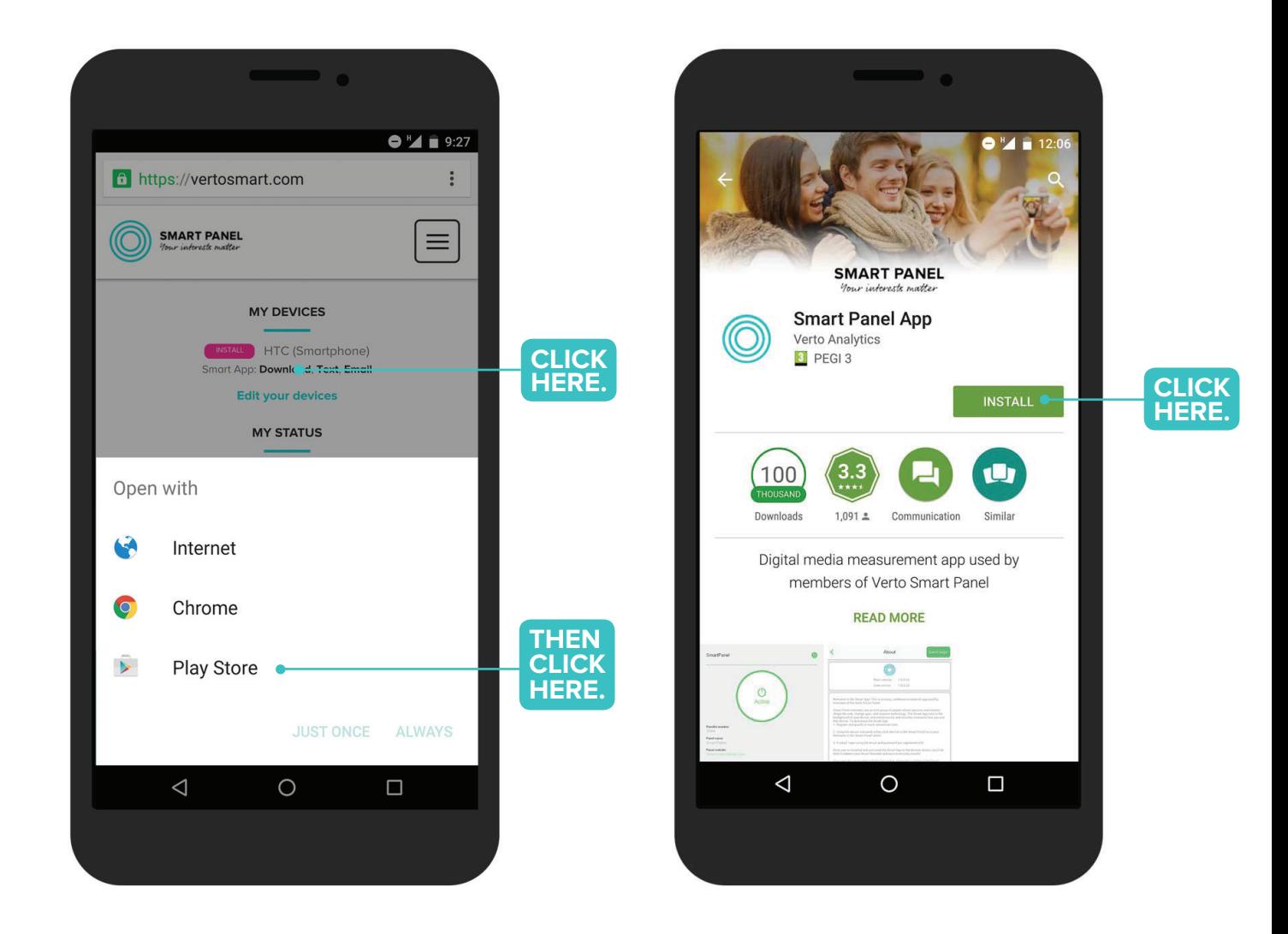

- 1. Using your preferred browser on your Android device, visit ["https://vertosmart.com/](https://vertosmart.com/)" and sign in to your Smart Panel account with the email address and password you registered with. Please note that both fields are case-sensitive.
- 2. Under "My Devices," select "Download."
- 3. You will be automatically redirected to the Google Play Store.
- 4. Tap on "Install" to proceed to the **[Step](#page-7-0) 3**.

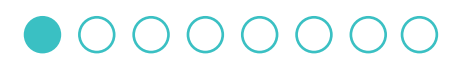

# **STEP 1: VIA TEXT MESSAGE**

<span id="page-4-0"></span>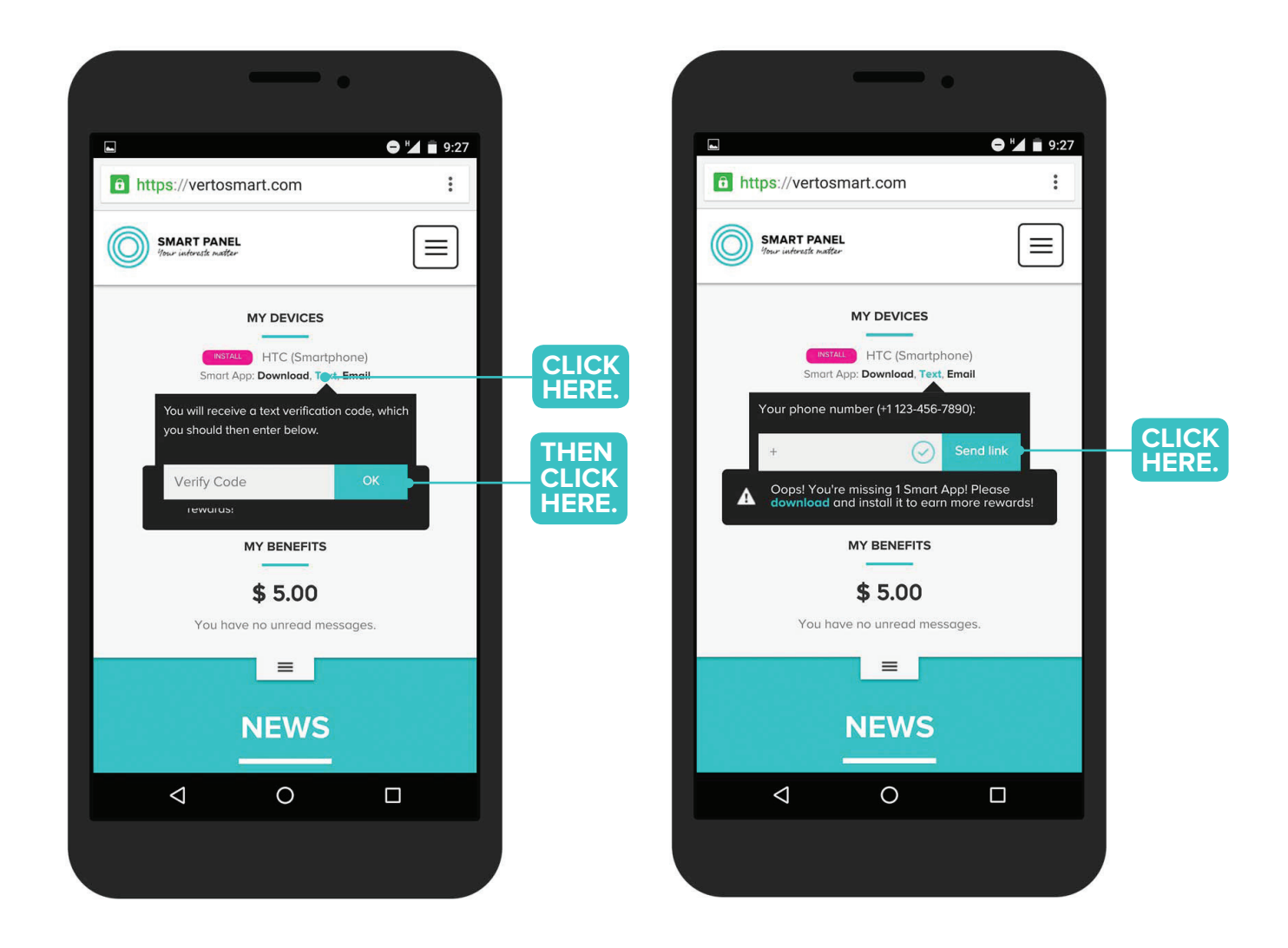

- 1. Using your preferred browser on your Android device, visit ["https://vertosmart.com/](https://vertosmart.com/)" and sign in to your Smart Panel account with the email address and password you registered with. Please note that both fields are case-sensitive.
- 2. Under "My Devices," select "Text."
- 3. Next, you will be asked to input your phone number, including the area code, so we can send you a verification code.
- 4. When you receive your text verification code, please enter it into the box labeled "Verify Code."
- 5. Tap on "Send Link" to proceed to the **[Step](#page-6-0) 2.**

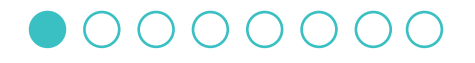

### **STEP 1: VIA EMAIL**

<span id="page-5-0"></span>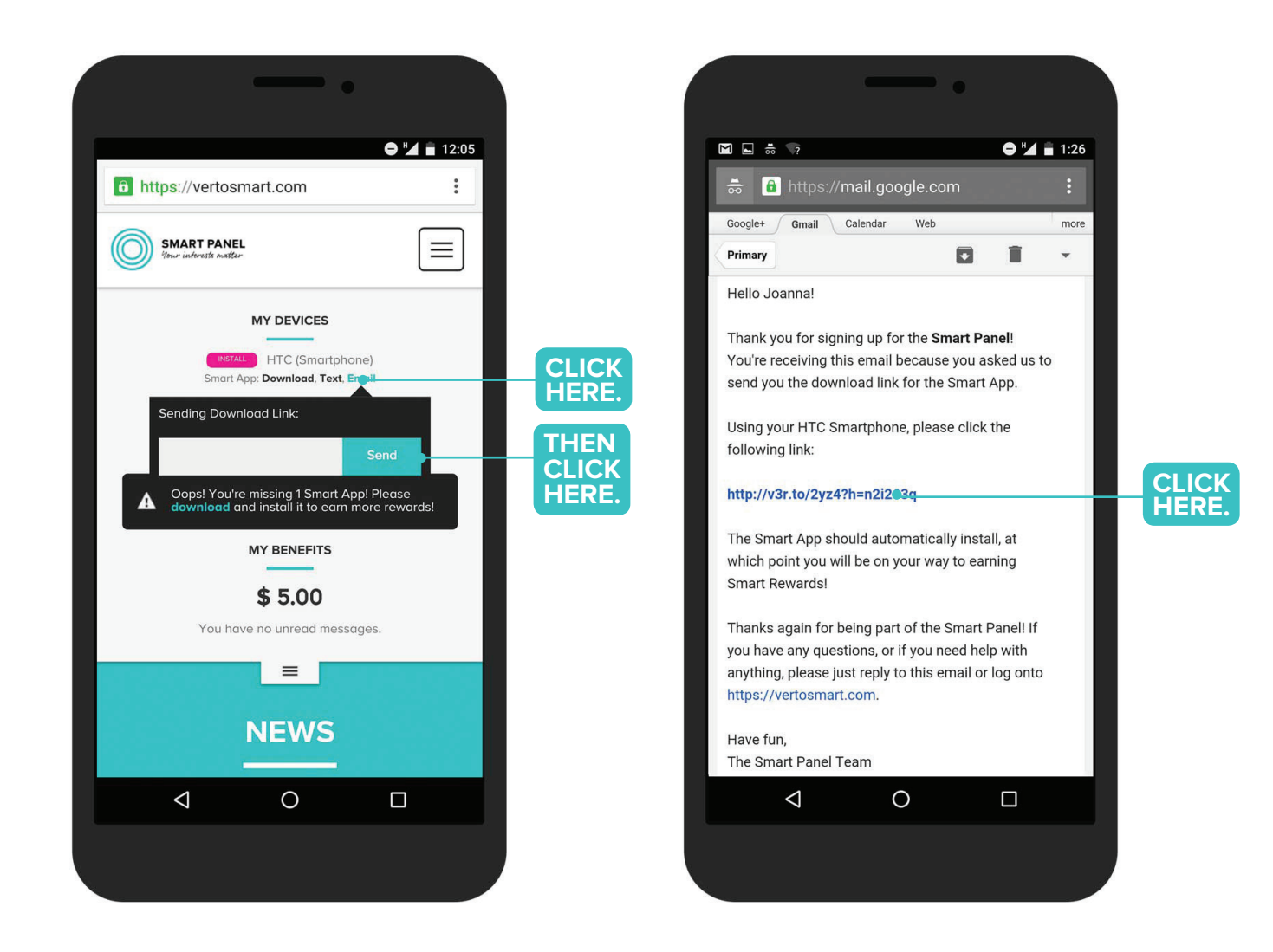

- 1. Using your preferred browser on your Android device, visit ["https://vertosmart.com/"](https://vertosmart.com/) and sign in to your Smart Panel account with the email address and password you registered with. Please note that both fields are case-sensitive.
- 2. Under "My Devices," select "Email."
- 3. Next, you will be asked to input your email address.
- 4. In a few moments, we will send you an email to the address you provided.
- 5. Open the email and tap on the link to proceed to the **S[tep 2.](#page-6-0)**

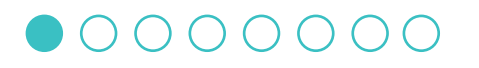

# <span id="page-6-0"></span>**STEP 2: DOWNLOAD THE SMART APP IN THE GOOGLE PLAY STORE**

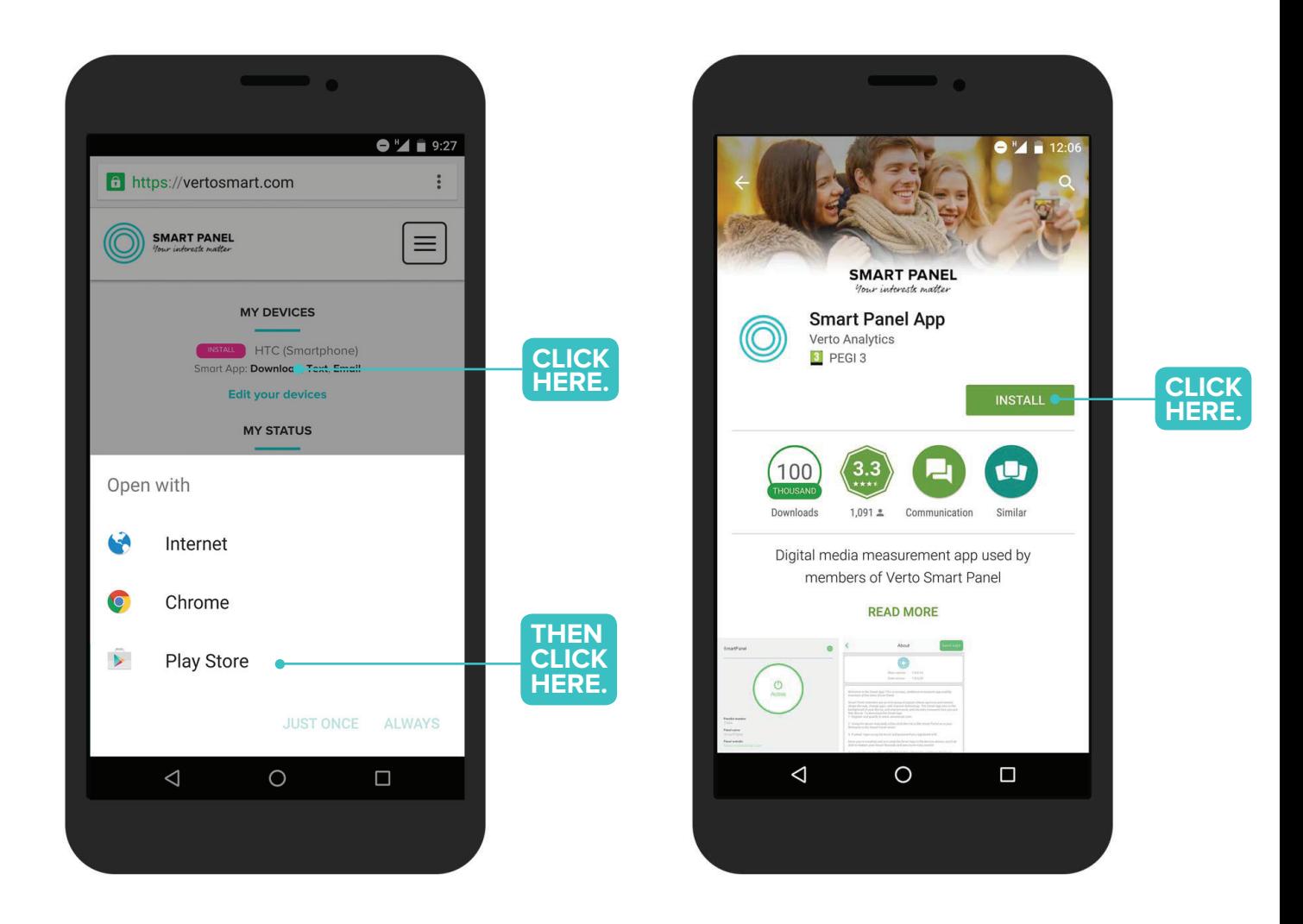

- 1. You will be automatically redirected to the Google Play Store.
- 2. Tap on "Install."
- 3. Before installing the Smart App, you need to review and accept the Smart App permissions in Google Play Store.

### 00000000

### <span id="page-7-0"></span>**STEP 3: REVIEW & ACCEPT PERMISSIONS**

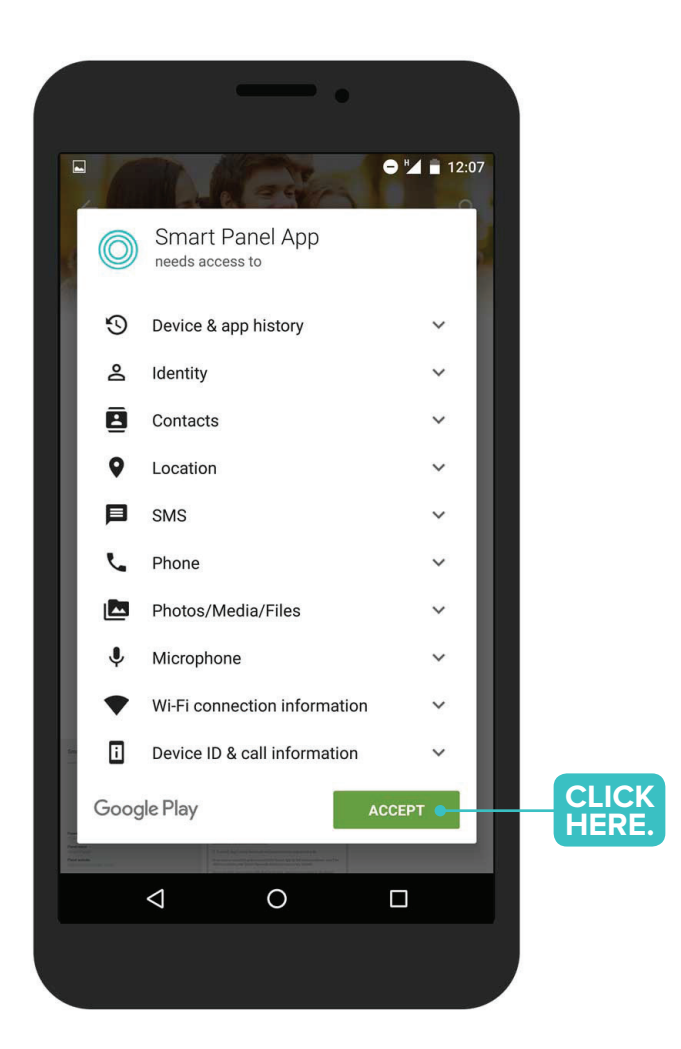

1. Review the permissions and select "Accept" to start the installation of the Smart App.

#### *Note:*

*All data we collect is about the general usage of the device, device features and apps. It is always anonymous and used solely for statistical purposes.*

*We will never disclose any personally identifiable information (e.g. name, phone number, etc.) to any third parties, except as necessary to send you your rewards.* 

*We do not collect protected information such as credit card info, financial info, etc. nor use your device's microphone.*

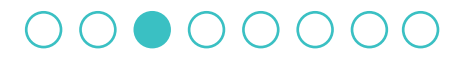

# **STEP 4: OPEN THE APP & SIGN IN TO YOUR ACCOUNT**

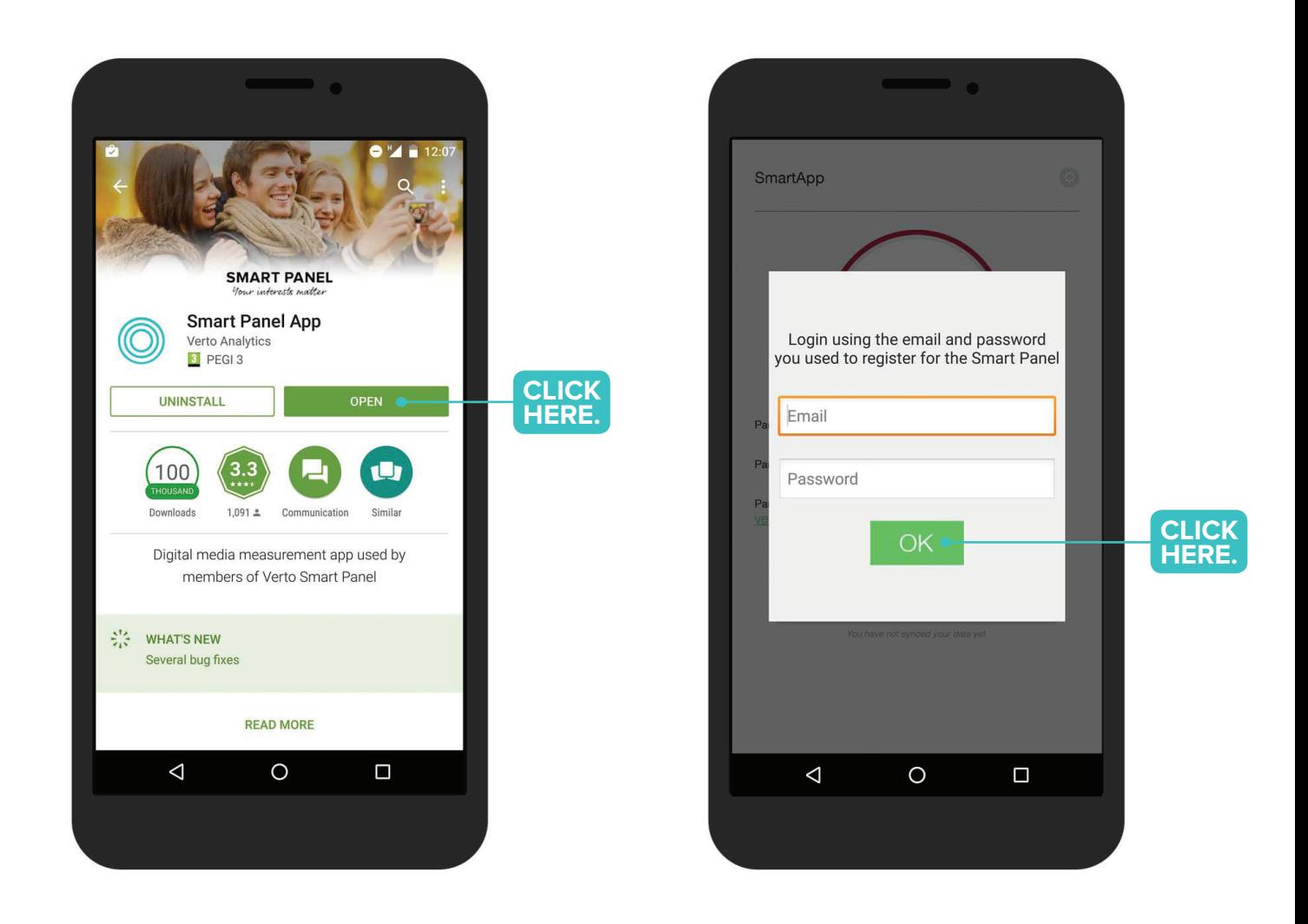

- 1. The Smart App will take a moment to install. When the installation is complete, the buttons "Uninstall" and "Open" should appear.
- 2. Tap on "Open" to start the Smart App.
- 3. Sign in to your account by entering the email address and password you used when registering for the Smart Panel. Please note that your username and password are casesensitive and that your device may capitalize the first letter of your username or password.

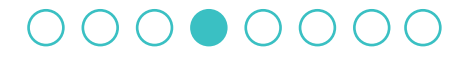

### **STEP 5: ALMOST DONE!**

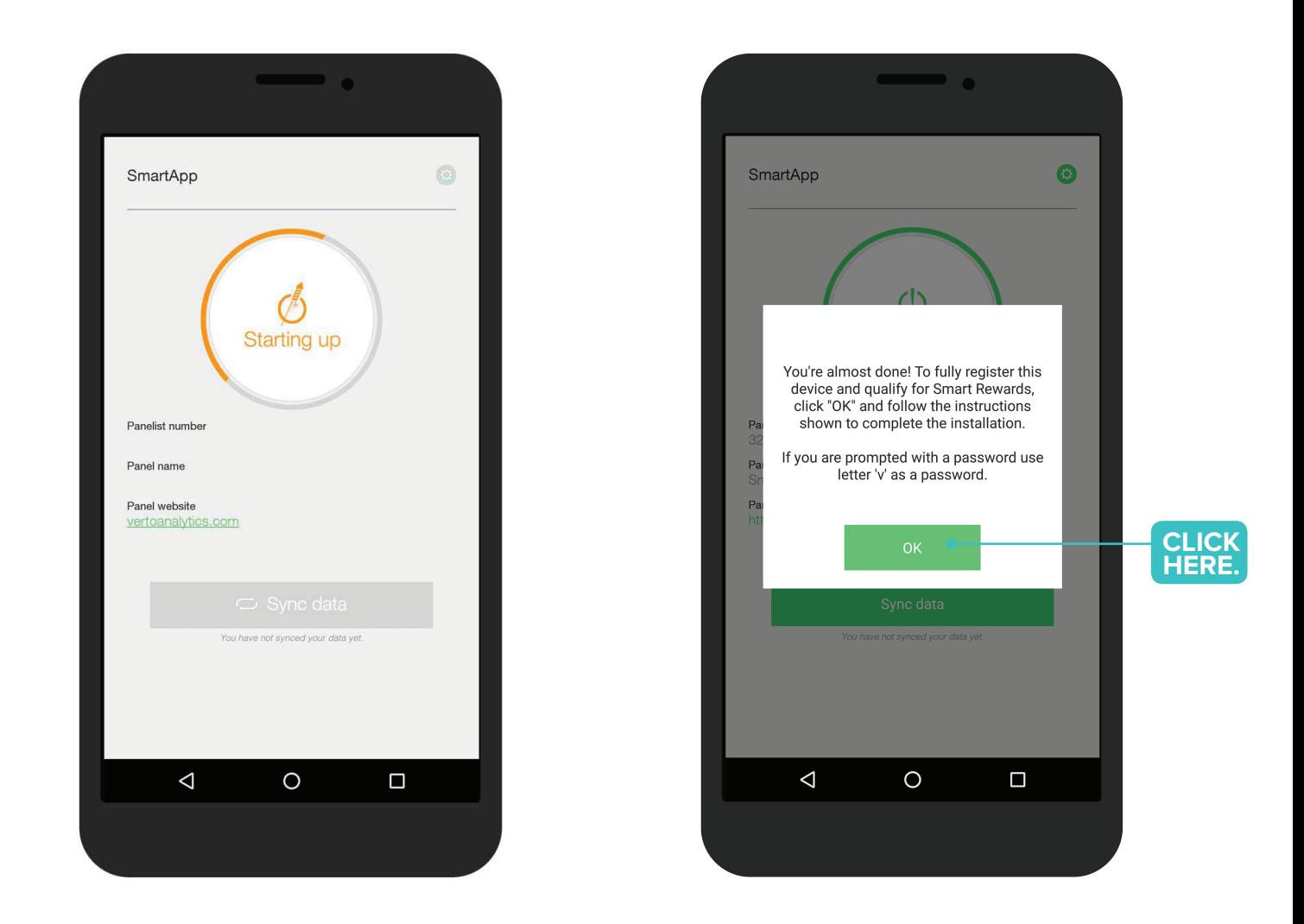

- 1. Enjoy a moment of personal satisfaction as the Smart App gets going.
- 2. A pop-up will appear when the Smart App is up and running. Tap on "OK" and follow the last steps to complete your setup.

#### 00000000

### **STEP 6: EXTRACT CERTIFICATE**

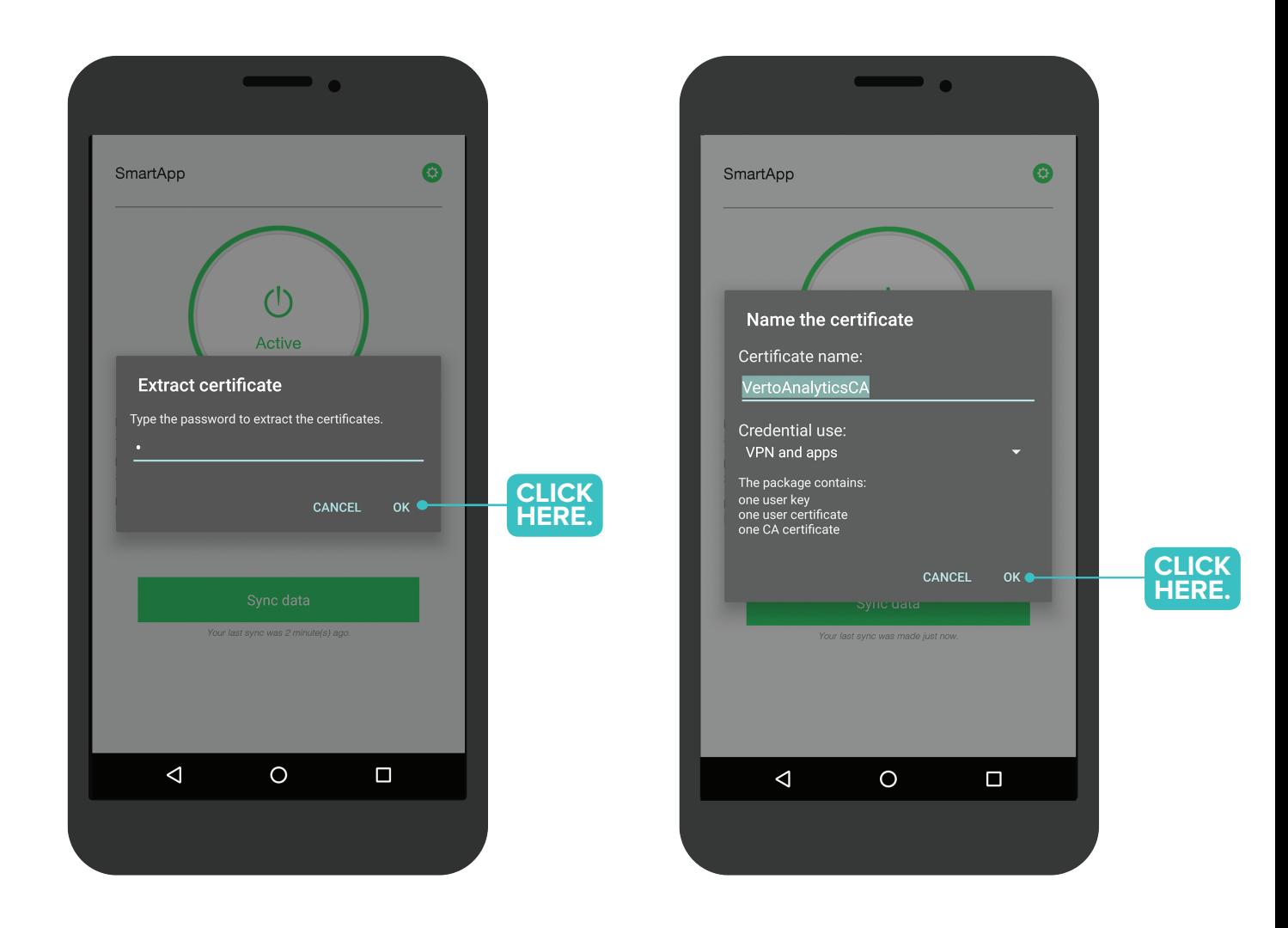

- 1. Enter the password 'v'. Make sure the 'v' is not capitalized. Tap OK.
- 2. When you see the pop-up 'Name the Certificate', tap OK to continue.

### 00000000

### **STEP 7: SET UP A VPN CONNECTION**

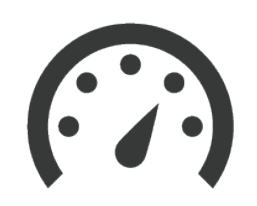

### *A few words about network data usage*

*The Smart App uses approximately 2-5 MB of data per month per device. Typically, data plans include an extensive amount of data (e.g. 200MB or 1GB) so normally you shouldn't incur any additional costs for participating in the Smart Panel. Keep in mind that all our data is transferred through a VPN- an extra step we take to ensure your security and privacy--so when you look at the Smart App's data usage, it may appear to be higher than it actually is.* 

*Rest assured that the total data usage is no higher than 2-5 MB per month. In fact, the data usage for your other apps will decrease, so overall the VPN shouldn't increase the data usage on your device.*

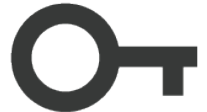

### *A note regarding the key icon*

*The "key" icon will appear in your status bar (at the top of your screen) when the VPN is active. An active VPN will not prevent you from using your current apps; it's simply an indicator. Please note that every time you reboot your Android device, you will need to tap on "OK" to enable the VPN and "OK" to the second pop-up, just like you will do in Step 7.* 

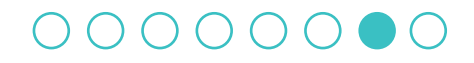

# **STEP 7: SET UP A VPN CONNECTION**

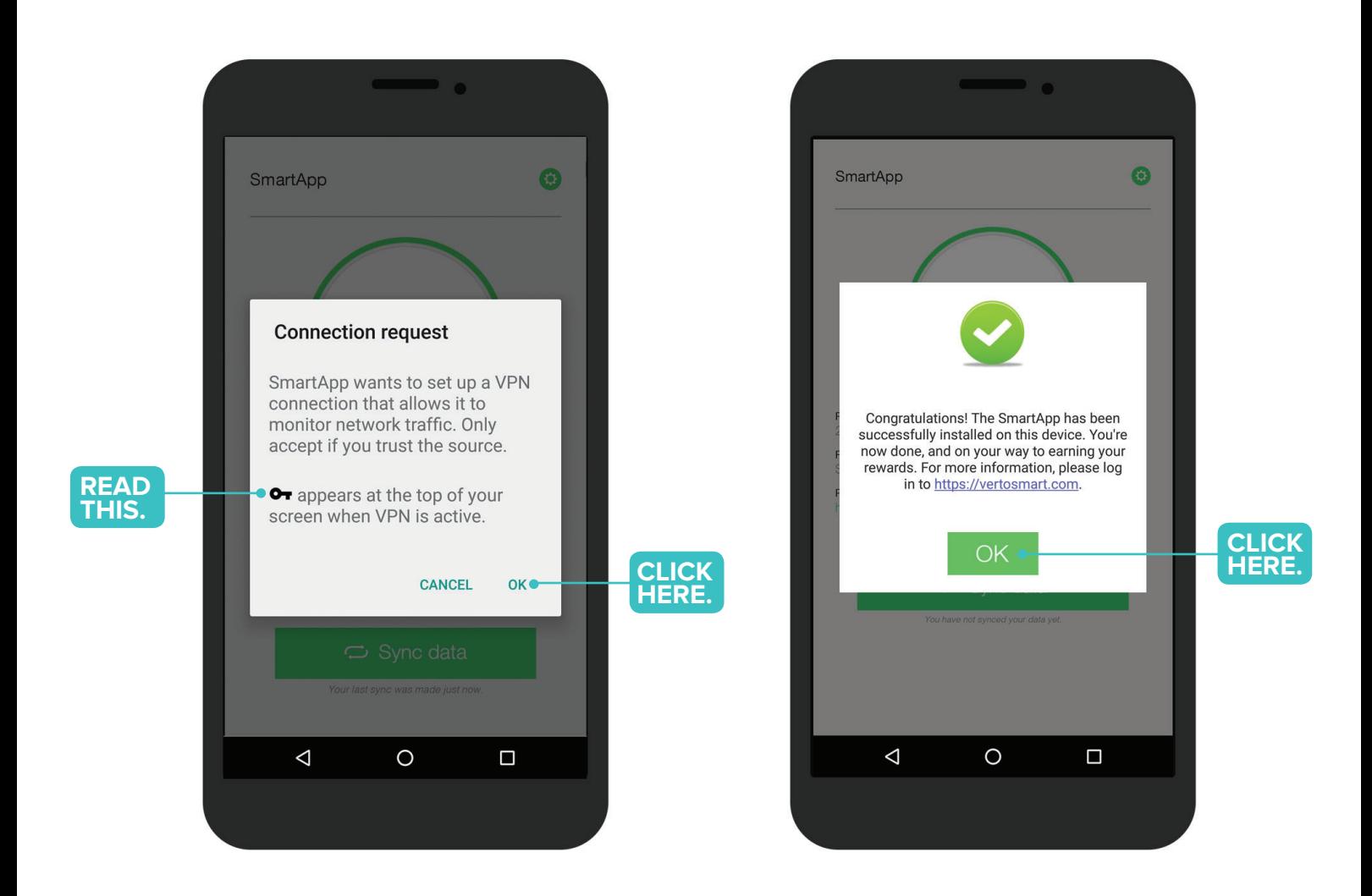

- 1. A pop-up will appear and ask your permission to set up a VPN connection. This allows the Smart App to collect network traffic data privately and securely.
- 2. Tap on "OK" to enable the VPN.
- 3. A second pop-up will appear informing you that the Smart App has been successfully installed. Once the VPN has been successfully installed, **a key icon** will appear in your device's status bar.

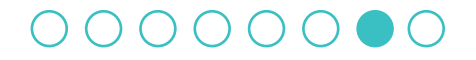

# **STEP 8: THE SMART APP HAS BEEN SUCCESSFULLY INSTALLED**

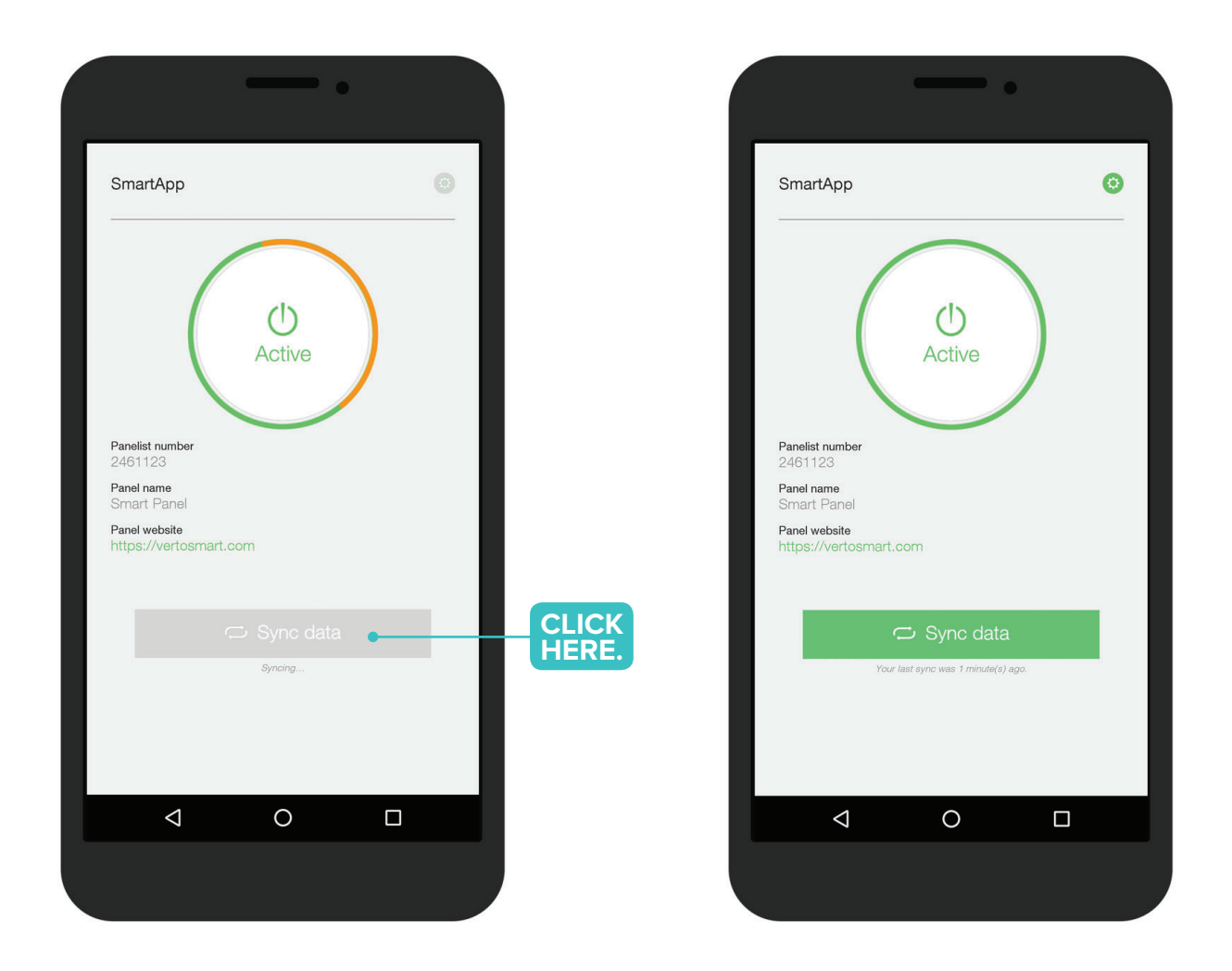

### Congratulations!

### Tap on the button "Sync data" to make sure the Smart App is correctly synced.

Be sure not to close the Smart App from your active apps list and keep it updated so you don't miss out on any of your rewards!

Thanks for helping shape the future of our everyday technology.

 **Note** : *You may receive a notification about your network being monitored. Please ignore this notification as it pertains to our research collection methods.*

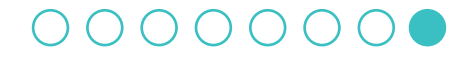